## ACCESO AL PORTAL DE EDUCACYL

- 1. Entrar en el portal de educacyl: https://www.educa.jcyl.es/es
- 2. Ir a acceso privado

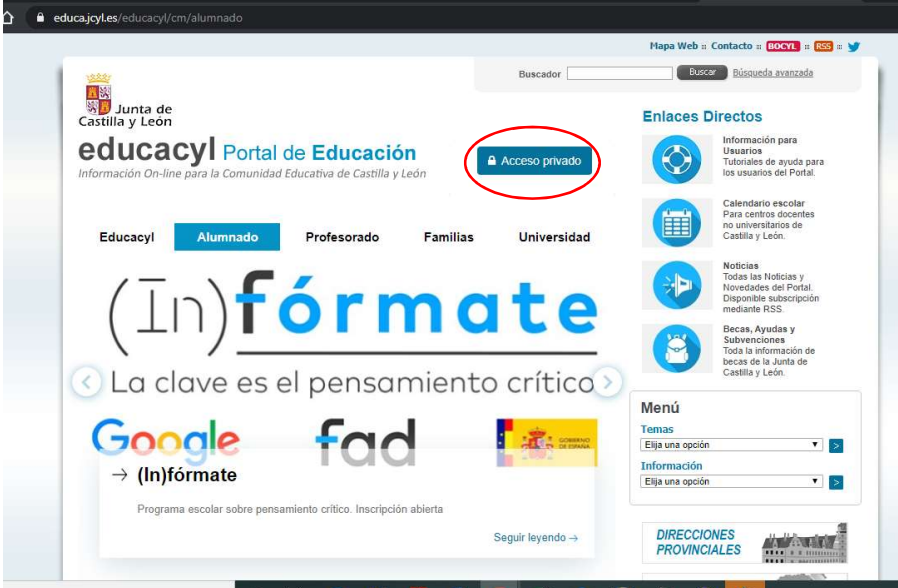

3. Introducir nombre de usuario y contraseña

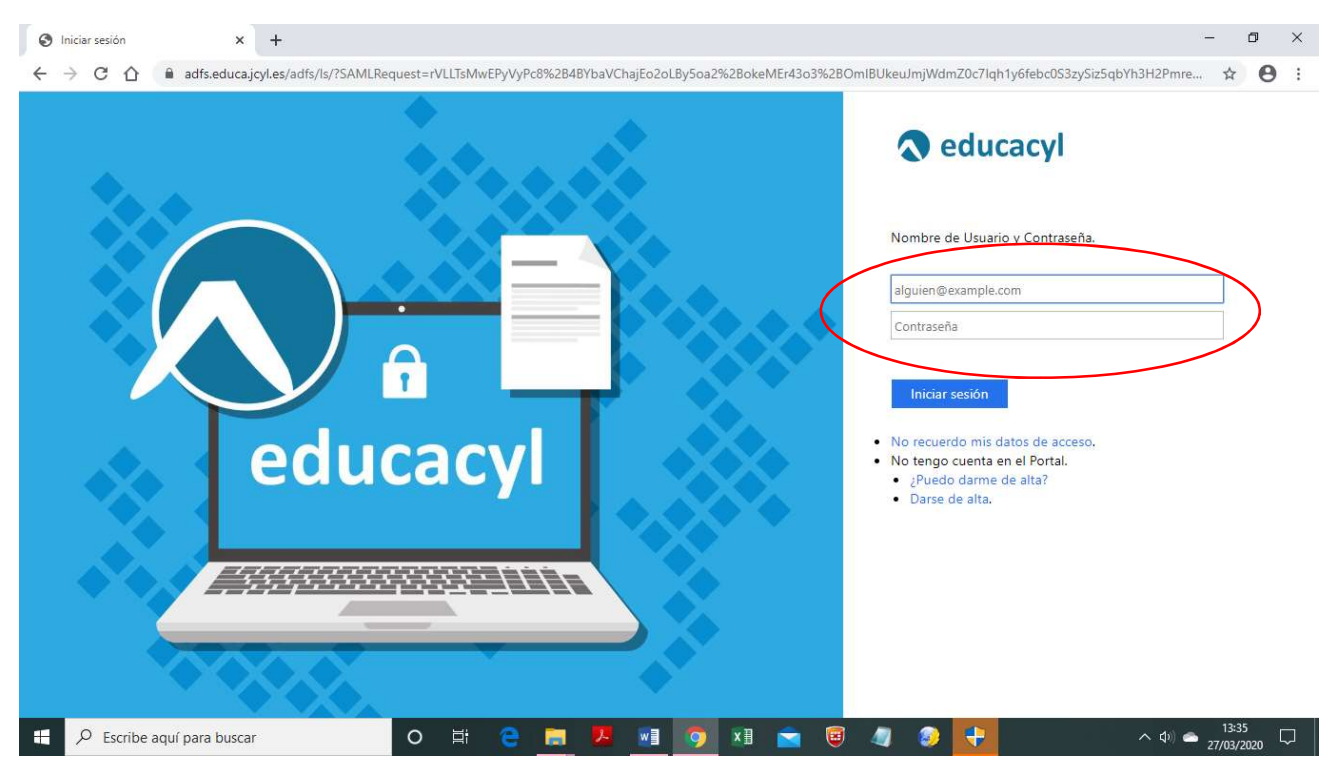

4. Si es la primera vez que entramos, ir a Mis datos para cambiar la contraseña si lo deseamos y para añadir una cuenta de correo de recuperación en caso de olvidarnos del acceso.

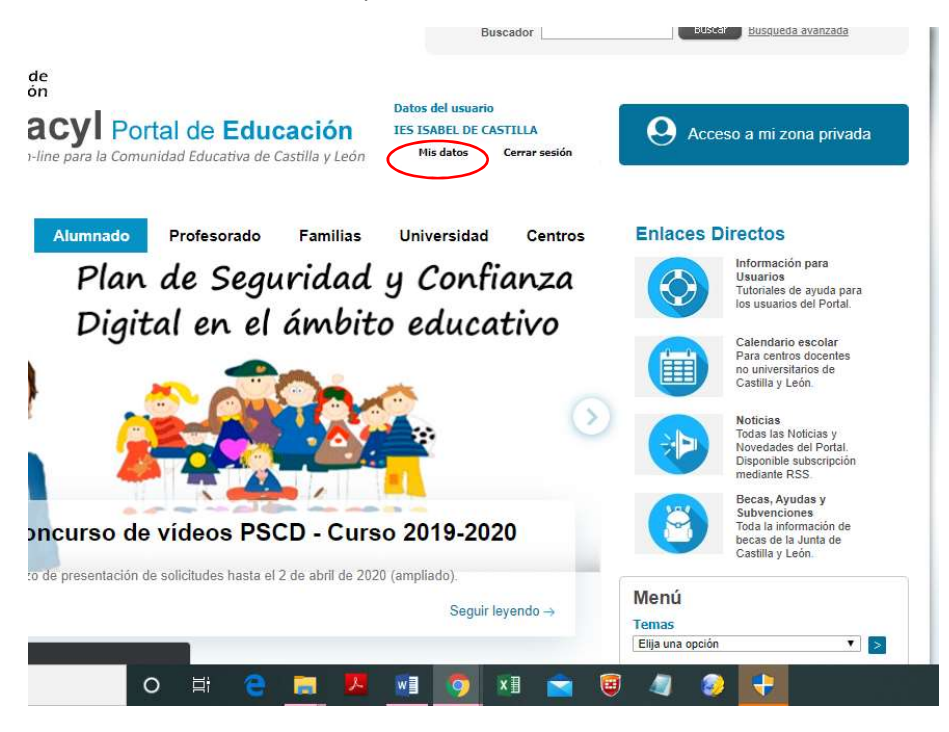

5.

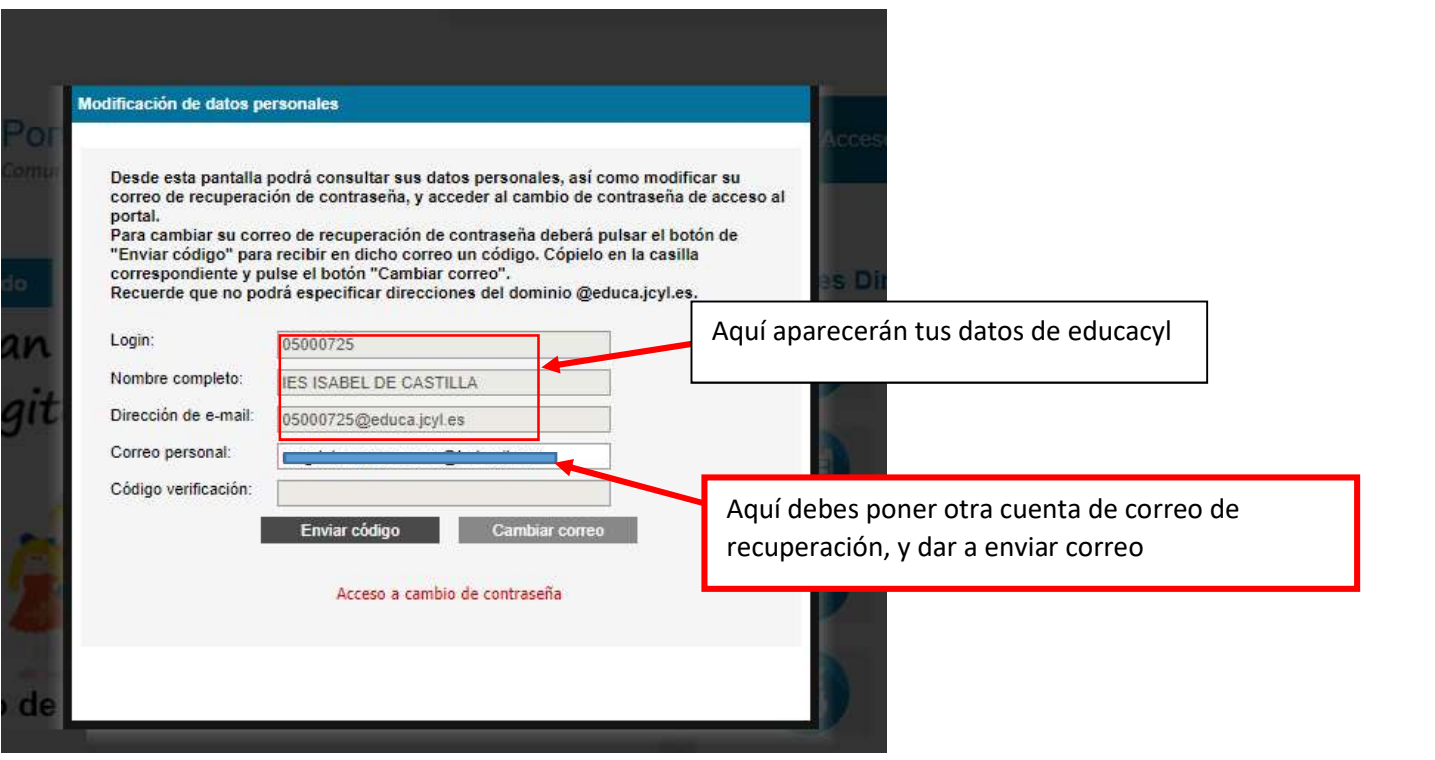

6. Para acceder al correo, Office365, aula virtual pulsamos en Acceso a mi área privada

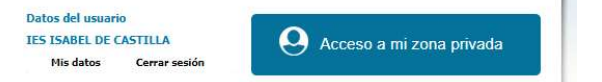

7. Otra forma de acceder al aula virtual es a través de la página del centro: http://iesisabeldecastilla.centros.educa.jcyl.es/sitio/

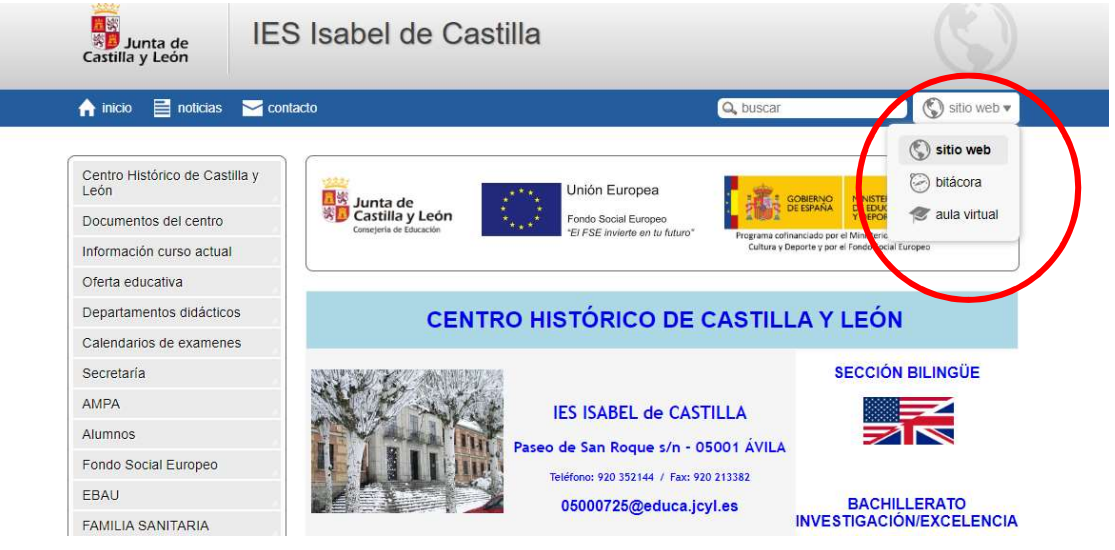

- 8. O escribiendo https://aulavirtual.educa.jcyl.es/iesisabeldecastilla/
- 9. En donde nos identificaremos con nuestro nombre de usuario y contraseña de educacyl.